# **FUJIFILM**

# **DIGITAL CAMERA**  $\times$ IOOVI

# **Le nuove funzioni**

Versione 1.10

Le funzioni aggiunte o cambiate a seconda degli aggiornamenti del firmware potrebbero non corrispondere più alle descrizioni nella documentazione in dotazione con questo prodotto. Visitare il nostro sito web per informazioni sulla disponibilità di aggiornamenti per diversi prodotti:

*https://fujifilm-x.com/support/download/firmware/cameras/*

### **Indice**

Il firmware versione 1.10 di X100VI aggiunge o aggiorna le funzionalità elencate di seguito. Per il manuale più recente, visitare il seguente sito web.

 *https://fujifilm-dsc.com/en-int/manual/*

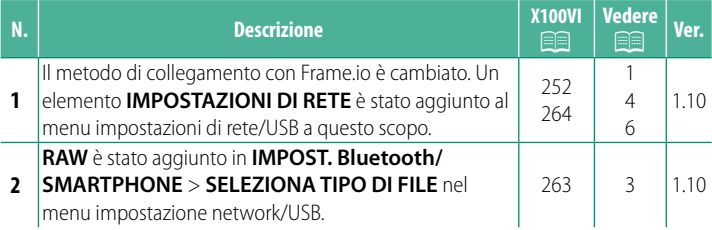

### **Modifi che e aggiunte**

Modifiche e aggiunte sono le seguenti.

#### <span id="page-2-0"></span>**X100VI Manuale dell'utente: <b><b><b>P** 252 Ver. 1.10 **Caricamento di file su Frame.io**

Caricare file su Frame.io.

N Confermare che l'orologio della fotocamera è impostato sulla data e l'ora corrette prima di procedere.

#### **Connessione tramite LAN wireless**

Collegarsi a Frame.io tramite LAN wireless.

- **1** Selezionare **IMPOSTAZIONI DI RETE** nel menu impostazione di rete/USB.
- **2** Selezionare **NON CREATO**.

N È inoltre possibile selezionare o modifi - **Care la rete esistente. NON CREATO** 

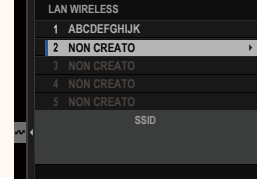

**IMPOSTAZIONE INDIRIZZO IP IMPOSTAZIONE PUNTO ACCESSO**

**FINE**

**LAN WIRELESS**

#### **3** Selezionare **IMPOSTAZIONE PUNTO ACCESSO**.

Selezionare **IMPOSTAZIONE INDIRIZZO IP** per scegliere manualmente l'indirizzo IP come descritto in "Connessione con un indirizzo IP".

**4** Selezionare **IMPOSTAZ. SEMPLICE**.

N Per selezionare un router LAN wireless o immettere l'SSID del router manualmente, scegliere **IMPOSTAZ. MANUALE**. **CONFIGURARE COLLEGAMENTO A**

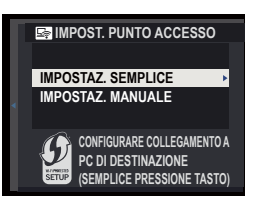

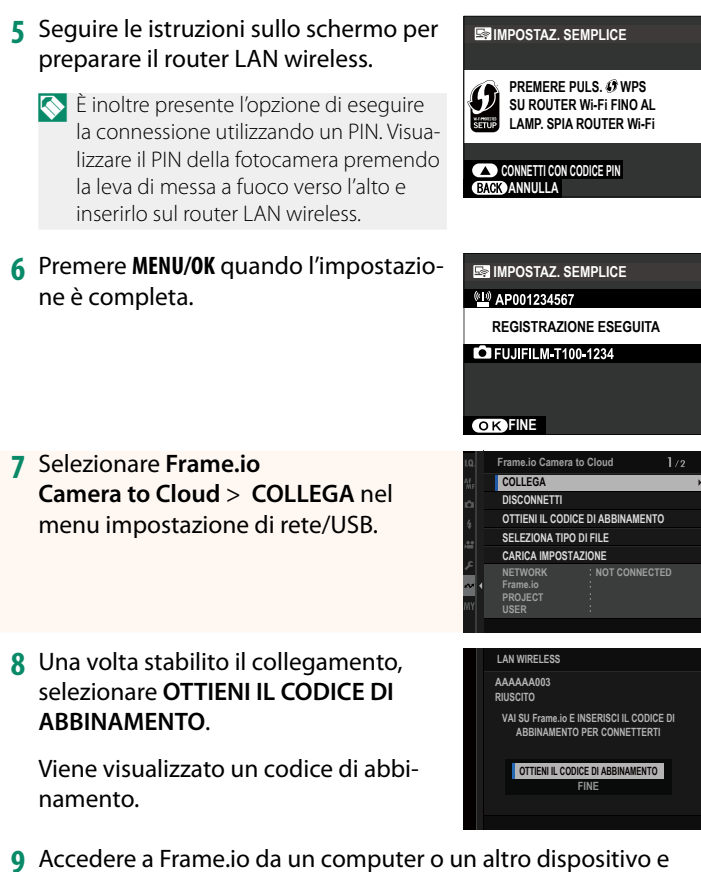

- **9** Accedere a Frame.io da un computer o un altro dispositivo e immettere il codice di abbinamento visualizzato sulla fotocamera.
- **10** Caricare file su Frame.io.

#### <span id="page-4-0"></span>**X100VI Manuale dell'utente: 263 Ver. 1.10 SELEZIONA TIPO DI FILE**

Scegliere i tipi di file caricati. È possibile selezionare o deselezionare ciascun tipo di file individualmente.

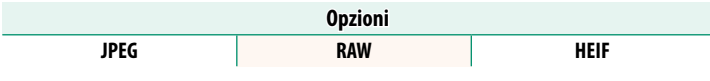

#### <span id="page-5-0"></span>**X100VI Manuale dell'utente: <b><b>P** 264 Ver. 1.10 **Frame.io Camera to Cloud**

Regolare le impostazioni da utilizzare con Frame.io.

### **COLLEGA**

È possibile collegarsi al progetto Frame.io tramite LAN wireless.

N Se la rete non è stata registrata, registrarla in **IMPOSTAZIONI DI RETE** prima di procedere.

### **DISCONNETTI**

Terminare la connessione al Frame.io project e interrompere la connessione di rete.

#### **OTTIENI IL CODICE DI ABBINAMENTO**

Verrà visualizzato un codice di abbinamento per collegarsi al progetto Frame.io. Immettere questo codice nella schermata Frame.io cui si accede dal personal computer o dal tablet per collegare Frame.io e la fotocamera.

### **SELEZIONA TIPO DI FILE**

Scegliere i tipi di file caricati su Frame.io. È possibile selezionare o deselezionare ogni tipo di file individualmente.

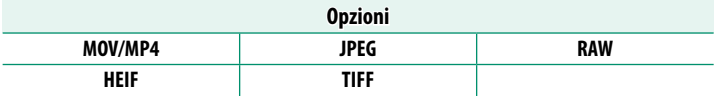

### **CARICA IMPOSTAZIONE**

Regolare le impostazioni di caricamento Frame.io.

**TALIZIC DE TRASSE DE TRASSE DE TRASF.**<br>Contrassegnare l'immagine per il caricamento.

**COMANDO TRASF AUTRAS**<br>Selezionare **ON** per contrassegnare automaticamente le foto e i filmati per il caricamento al momento dello scatto e della ripresa.

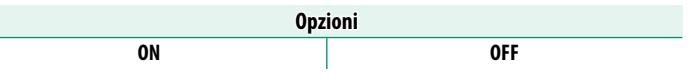

**TRASFERIMENTO.**<br>Mettere in pausa o riprendere il caricamento su Frame.io.

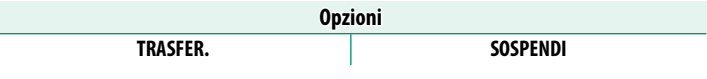

<u>TRAS IMM. IMM. IMM. DURANTE SERIM</u><br>Se **ON** viene selezionato, il caricamento di file su Frame.io continua mentre la fotocamera è spenta.

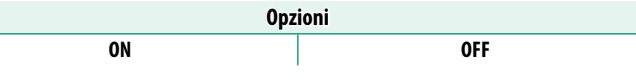

<u>----------------------</u><br>Copiare un certificato radice sulla fotocamera per l'uso con Frame.io.

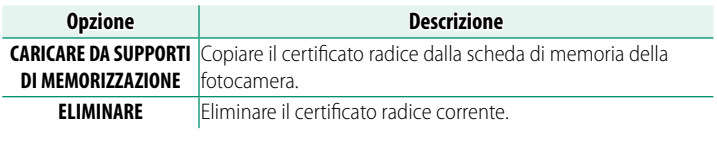

### **CARICA STATO**

Consente di visualizzare lo stato di caricamento su Frame.io.

#### **CODA DI TRASFERIMENTO**

Consente di visualizzare un elenco di file in attesa di caricamento.

#### **RIPRIST. ORDINE TRASF.**

Consente di rimuovere la marcatura di caricamento da tutti i file selezionati per il caricamento su Frame.io.

#### <span id="page-7-0"></span>**X100VI Manuale dell'utente: <b><b><b>P** 264 Ver. 1.10  **IMPOSTAZIONI DI RETE**

Regolare le impostazioni per il collegamento a reti wireless. Selezionare una rete registrata, quindi selezionare **MODIFICA** per cambiare l'impostazione di rete selezionata.

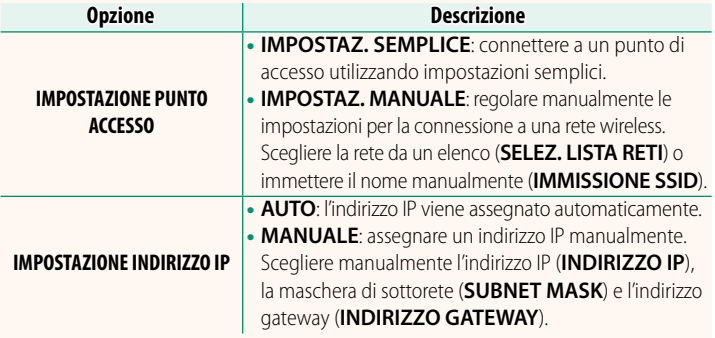

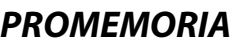

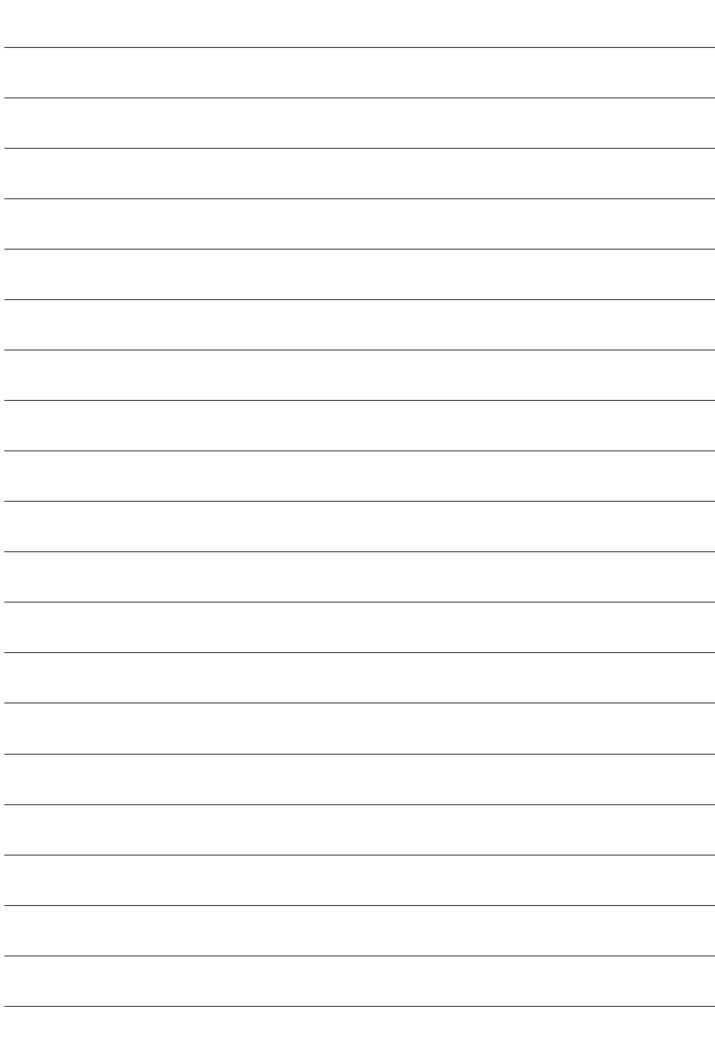

## **FUJIFILM**

#### **FUJIFILM Corporation**

7-3, AKASAKA 9-CHOME, MINATO-KU, TOKYO 107-0052, JAPAN

https://fujifilm-x.com

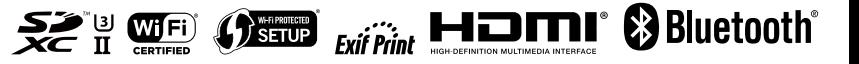